## **Инструкция по генерации ключей**

1. Сохранить архив с программой для генерации ключей, скачав его с сайта Банка в разделе «Брокерское обслуживание».

2. Распаковать (извлечь) содержимое архива (папку **«nisec»**) в удобное для Вас место(в нашем случае и далее по тексту это диск **С:\**).

3. Сохранить открытую часть серверного ключа (файл **openserv**, полученный от Банка) в папку, где содержится программное обеспечение для генерации ключей (в папку **C:\nisec**)

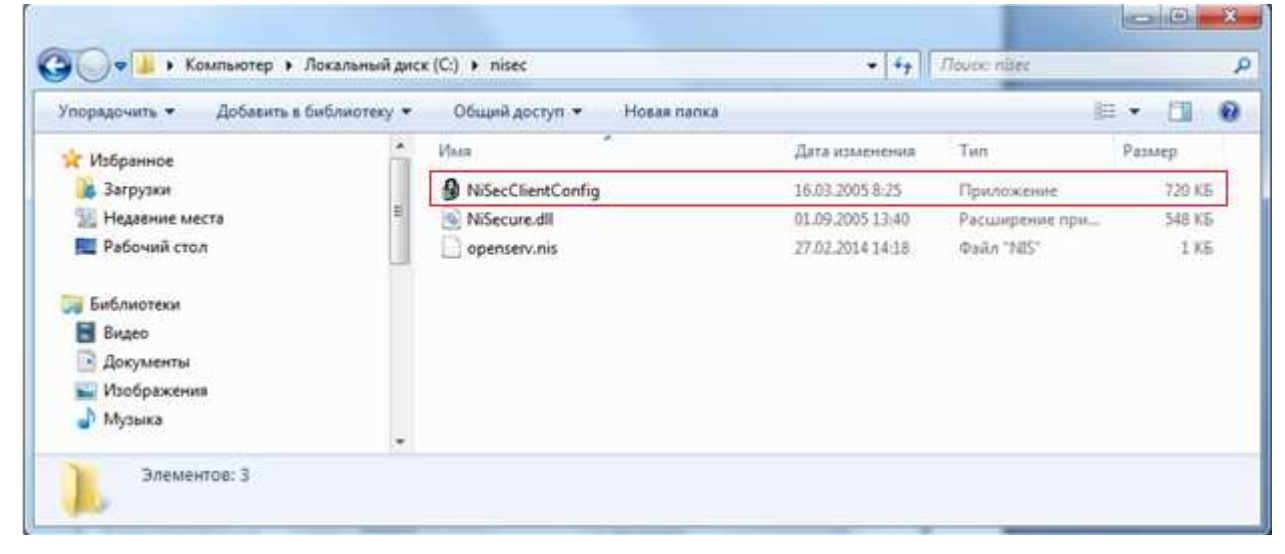

4. Запустить файл **NiSecClientConfig** и кликнуть на кнопку «Создание»

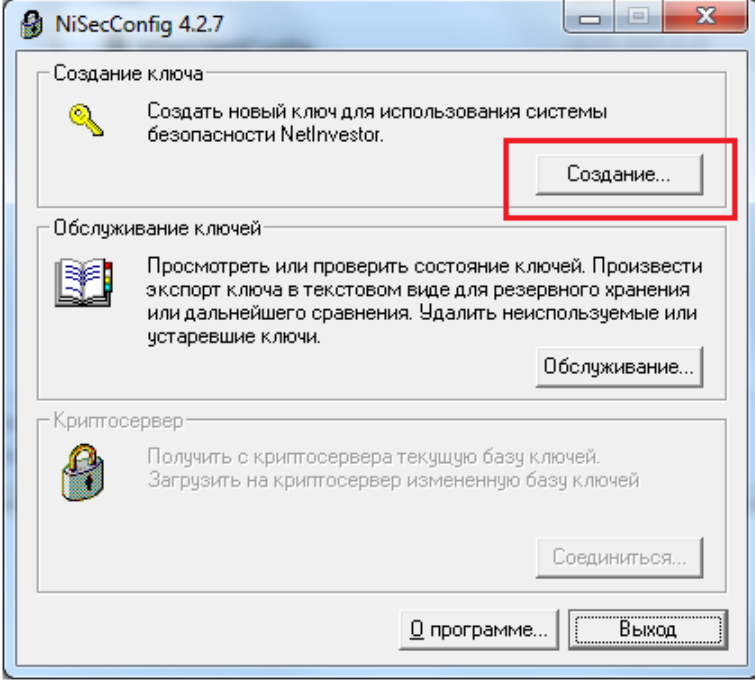

5. В открывшемся окне выбрать «Создать полный пользовательский ключ и открытую часть пользовательского ключа, а затем кнопку «Далее»

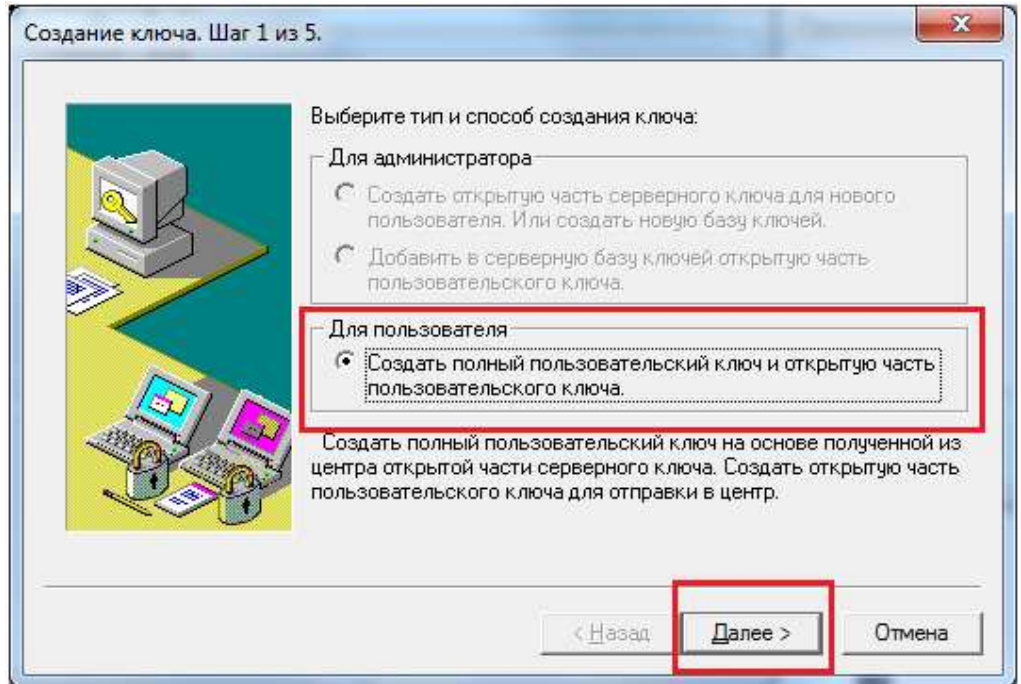

6. Выбрать файл открытого серверного ключа для импорта (файл **openserv**), полученный от брокера и сохраненный ранее в папке **C:\nisec** 

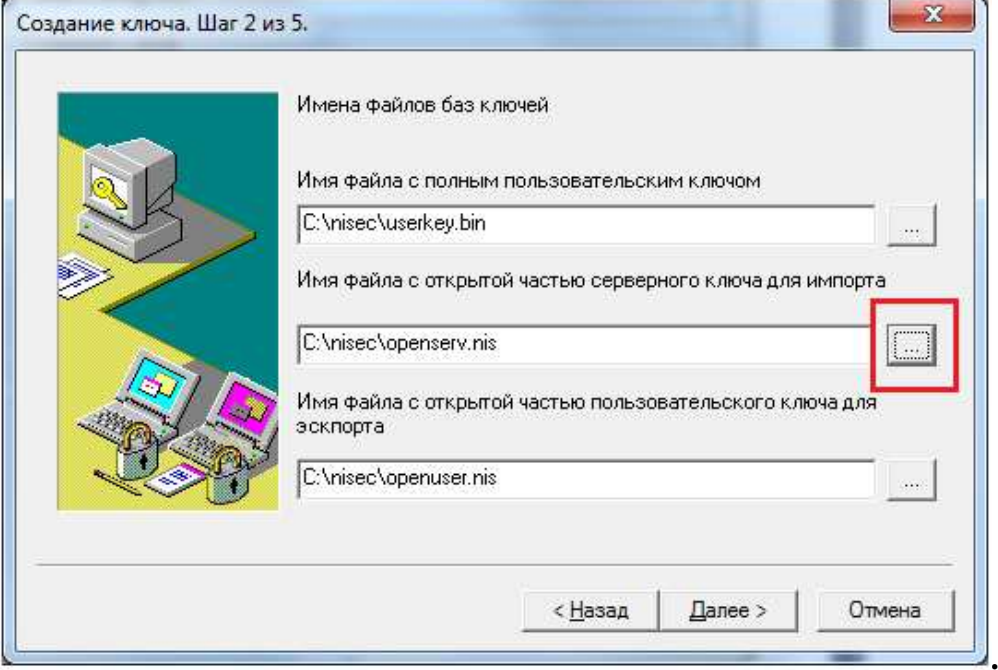

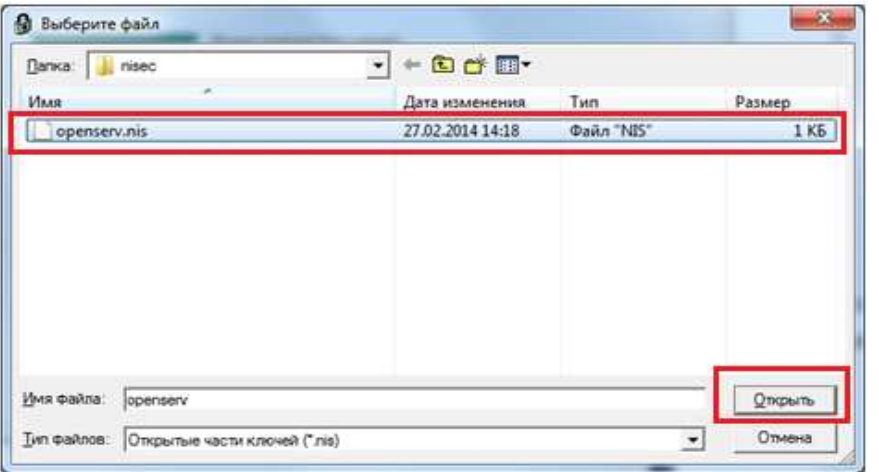

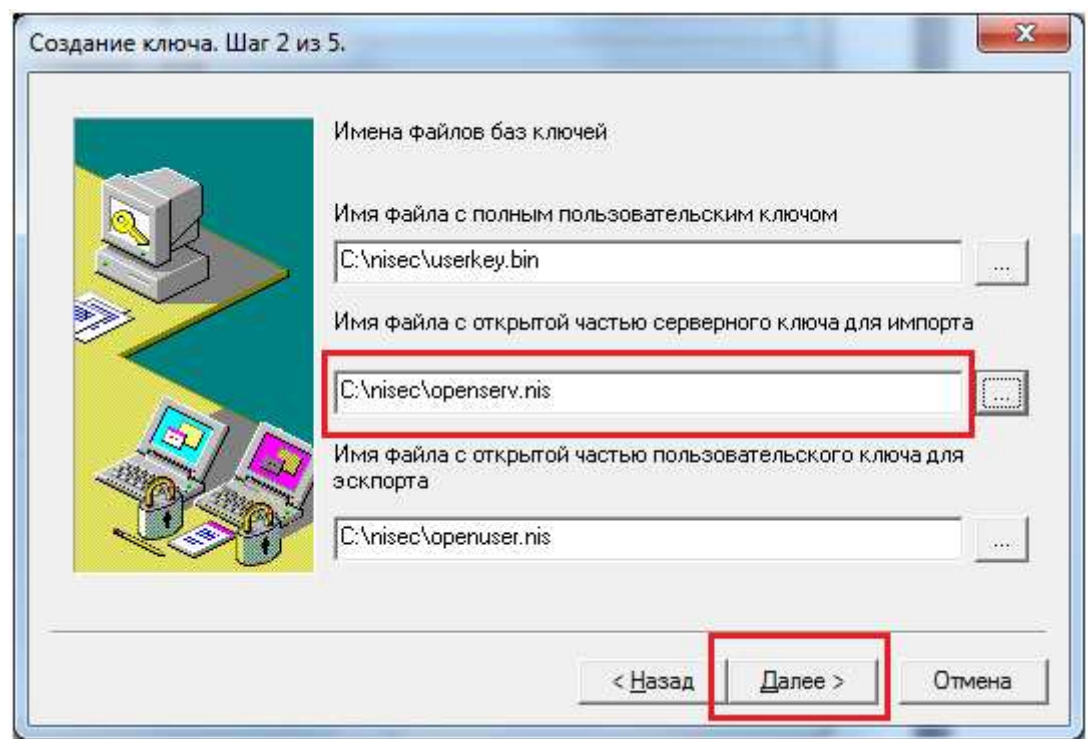

## и нажать кнопку **«Далее»**

## 7. В открывшемся окне для продолжения нажать **«Далее»**

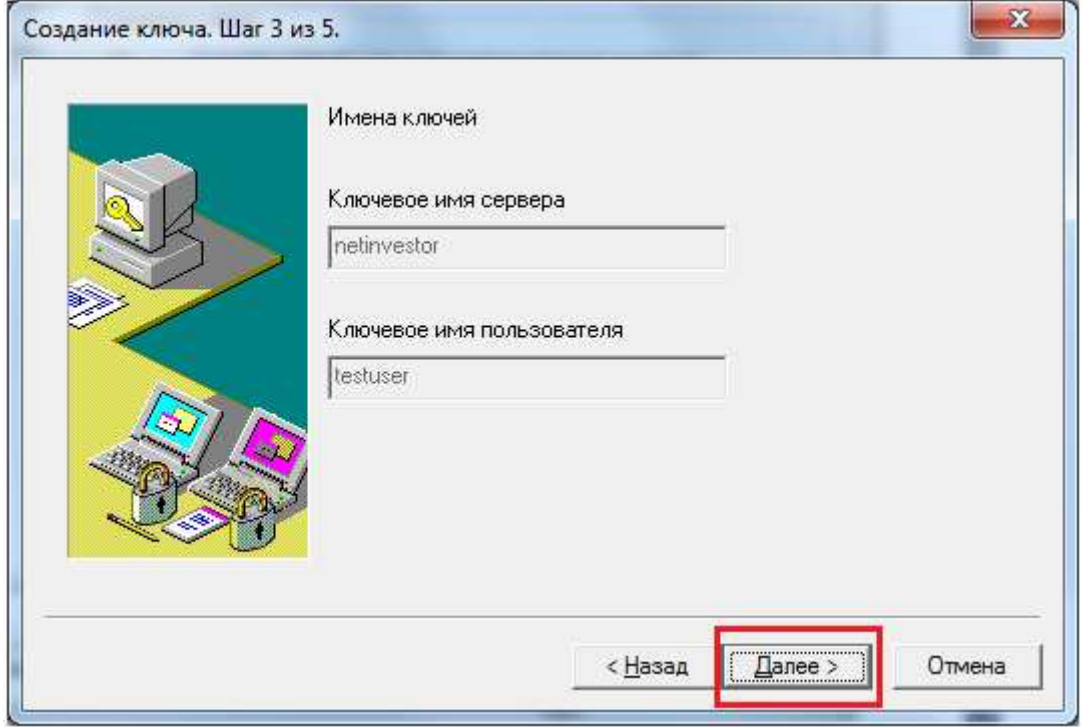

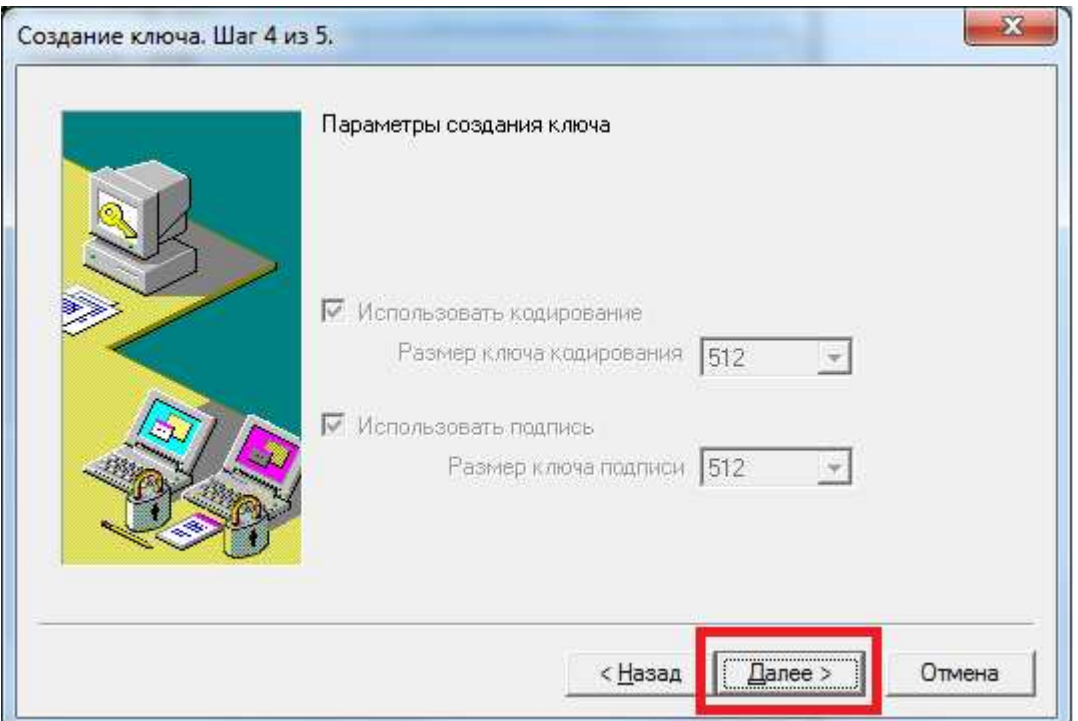

8. Перед созданием выводится информация о ключах, которые будут сгенерированы, а также путь к директории, где будут сохранены эти ключи. Для продолжения необходимо нажать **«Готово»**

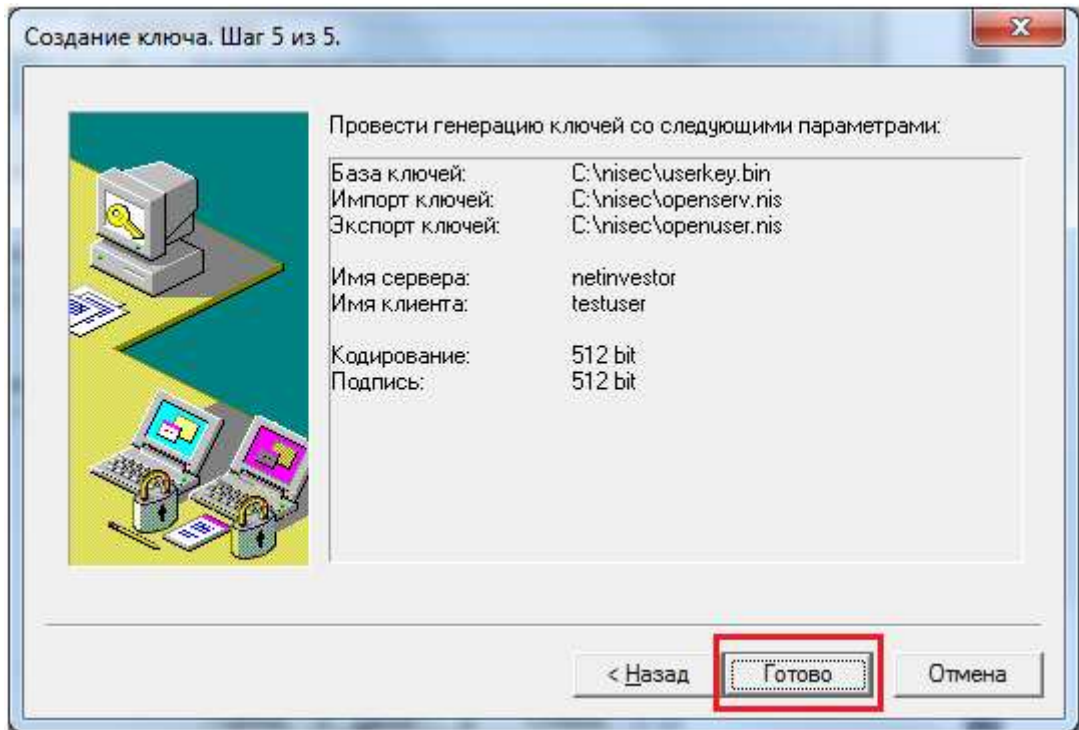

9. В случае успешной генерации выводится информационное окно с указанием сгенерированных ключей и путь к ним.

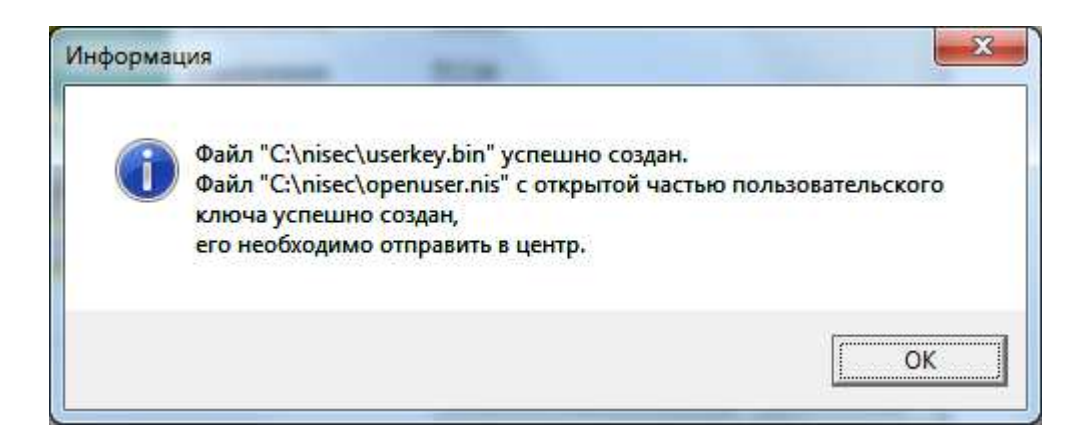

10. После успешной генерации в папке **C:\nisec** появится два новых файла**:** 

- openuser.nis открытая часть пользовательского ключа
- userkey.bin секретная часть пользовательского ключа.

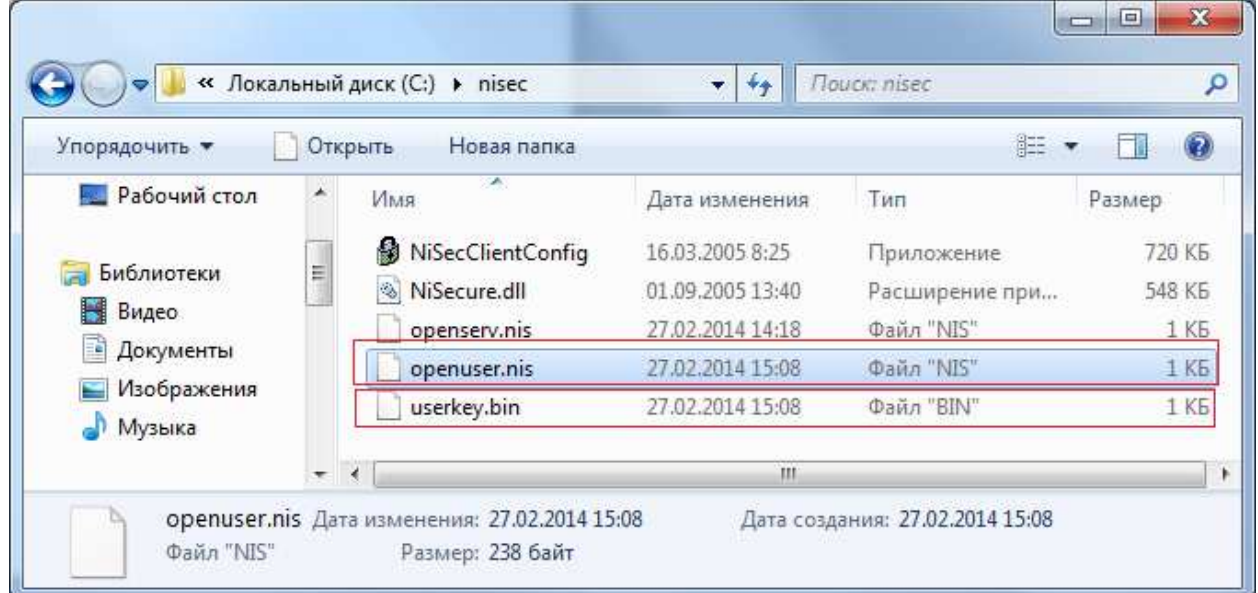

11. Полученную в ходе генерации открытую часть пользовательского ключа (файл **openuser.nis**) необходимо направить по электронной почте Банку на адрес broker@abr.ru. Укажите «NetInvestor» в качестве темы электронного письма.